# **XMETAL FOR EDITORS**

## **AVOIDING CRASHES**

XMetaL can crash when you drag the mouse. To avoid losing your work, do any of the following:

- Select one or more words by pressing Ctrl+Shift and using the arrow keys.
- Select a word by double-clicking it.
- Select a block of text by clicking the mouse at a starting point, pressing Shift, and then clicking at the ending point.

# **BOLDING USER INTERFACE ITEMS**

• Select the term. In the **Insert Elements** pane, double-click **ui**.

### **COMMENTS**

A comment with a single insertion point starts with "i."  $\boxed{\boxdot{?}}$  Ia-tricbe  $\boxed{\text{?}}$ 

A comment wrapped around a block of text has an opening tag that starts with "b" and a closing tag that starts with "e."  $\Box$  **Ba-tricbe** 3 sample text  $\Box$  **Ea-tricbe** 3

### **Adding comments**

- 1. Select a single insertion point or a block of text. Right-click, and then click **Insert Comment**.
- 2. Type your comment text, and then click **OK**.

### **Copying comments**

- 1. Right-click the **comment** tag (which starts with "i") or the closing **comment** tag (which starts with "e"), and then click **Copy Comment Text**.
- 2. Create a new comment or view an existing one, and then press Ctrl+V to paste the comment text into the comment. Click **OK**.

#### **Viewing comments**

To view comments, do any of the following:

- If the **comment** tag starts with "i", right-click the tag, and then click **View Comment**.
- If the comment has opening and closing tags, which start with "b" and "e" respectively, rightclick the closing **comment** tag, and then click **View Comment**.
- To view all of the comments in a topic, right-click any **comment** tag or closing **comment** tag, and then click **View All Comments**.

# **SPELL CHECK**

• Press F7 or click the **Tools** menu, and then click **Spell Checker**.

# **TRACKED CHANGES**

### **Displaying the Reviewing toolbar**

Working with tracked changes is much easier when the **Reviewing** toolbar is displayed. It looks like

this: . To display the **Reviewing** toolbar:

• Click the **View** menu, click **Toolbars**, select the **Reviewing** check box, and then click **Close**.

### **Accepting/rejecting tracked changes**

1. On the Reviewing toolbar, click the Accept or Reject Changes button **X**. The Accept or **Reject Changes** dialog box is displayed.

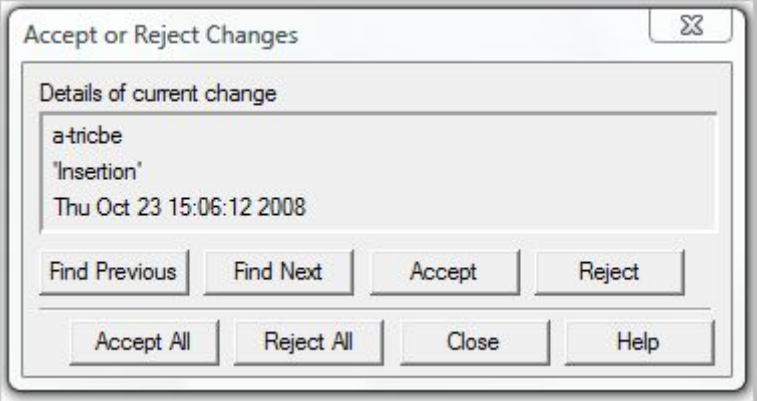

- 2. Use the options in the **Accept or Reject Changes** dialog box:
	- To review each change individually, use the **Find Previous** and **Find Next** buttons. Click **Accept** or **Reject** as needed for each change.
	- To accept or reject all changes in a topic, click **Accept All** or **Reject All.**

#### **Tracking your changes**

XMetaL can track insertions and deletions of text, but it doesn't track changes to tags. To track your changes:

• On the Reviewing toolbar, click the **Track Changes** button .

### **UNDO—LIMITATIONS**

Don't rely on XMetaL's undo command to take you as far back as you can go with other programs. It only lets you undo approximately 30 actions and once you save a topic, you can't undo any of the actions that you did before the save.

### **VALIDATING THE XML**

• Press F9 or click the **Tools** menu, and then click **Validate**.